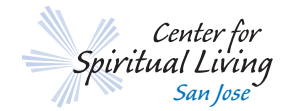

## **How to Create A Profile**

- 1. Please check with the Concierge desk to confirm you don't have an existing profile.
- 2. Go to www.cslsj.org and click on "myCSL login" on the top right corner of the home page.
- 3. Enter your first name, last name, email address, password and password confirmation, then click on the "Create an account" button.
- 4. A new page will open that says, "We've sent a verification e-mail to (ex:) John Smith@cslsj.org. This e-mail contains a link that you'll need to click to activate your account. If you don't immediately receive your e-mail, wait a few minutes or check your junk e-mail folder.
- 5. Go to your personal e-mail account Look for the e-mail from "No-reply" with the subject line "Welcome to Center for Spiritual Living, San Jose."
- 6. Follow the instructions in the email to activate your account.
- 7. You will be taken to a new page and asked to update your personal information (date of birth, marital status, address, phone #s). Please update your personal information here.
- 8. Click the "Save and create account" button at the bottom of the page.
- 9. Click on "Privacy Settings" and drag the slider bars to select what info people will see.
- 10. Click the "Save privacy settings" button at the bottom of the page, and you are DONE!

## **How to Print Your Giving Statement**

- 1. Prior to viewing/printing your giving statement, create a profile if you have not done so, using instructions below.
- 2. Then, go to www.cslsj.org.
- 3. Click on "myCSL login"> "Sign In."
- 4. Enter your login email address and password in the spaces provided
- 5. Click "Sign In"
- 6. Click on "Your Giving"
- 7. Select the year "2019"
- 8. Click on "View" to view on screen, or click the "Download statement" link to download to your computer
- 9. Sign Out

## **How to Register for Classes**

- 1. Prior to registering, create a profile if you have not done so, using instructions "How to Create a Profile".
- 2. Then, go to www.cslsj.org.
- 3. Click on "What's Happening"
- 4. Classes or Events
- 5. Choose the class/event you would like to register for and click the "Register Now!" button.
- 6. Sign in to your account.
- 7. Click on your avatar so that it changes to green then click "Continue."
- 8. Select your Tuition Type from the dropdown box.
- 9. Choose Day or Evening Class, if applicable.
- 10. Click "Continue."
- 11. Enter your credit card information and click "Submit Form."
- 12. Complete your registration